# **APC Symmetra RM**

# **Instrukcja obsługi**

**Wersja polska** 

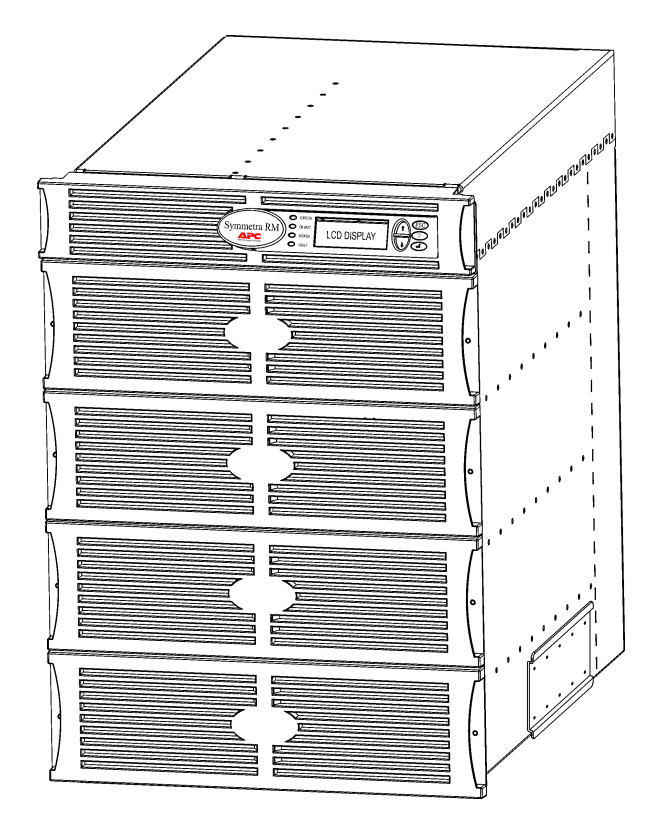

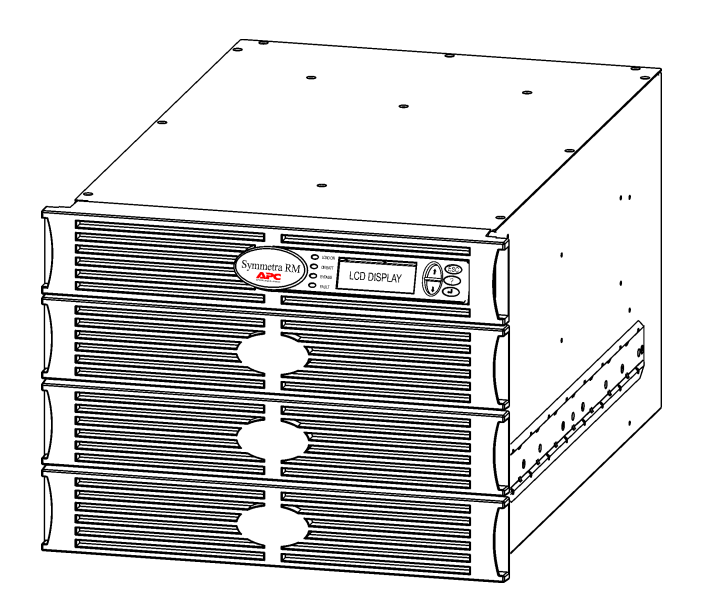

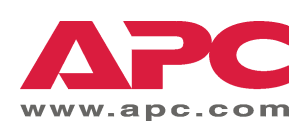

#### Kontakty i pomoc techniczna APC

Informacje o kontaktach i pomocy technicznej można znaleźć w witrynie http://www.apc.com/support.

#### Zestawy akumulatorów zamiennych i przerób wtórny akumulatorów

Informacje o zestawach akumulatorów zamiennych i o przerobie wtórnym akumulatorów można uzyskać u sprzedawcy lub w witrynie internetowej APC: http://www.apc.com. Zużyte akumulatory do przerobu wtórnego prosimy odsyłać do APC w opakowaniach akumulatorów zamiennych.

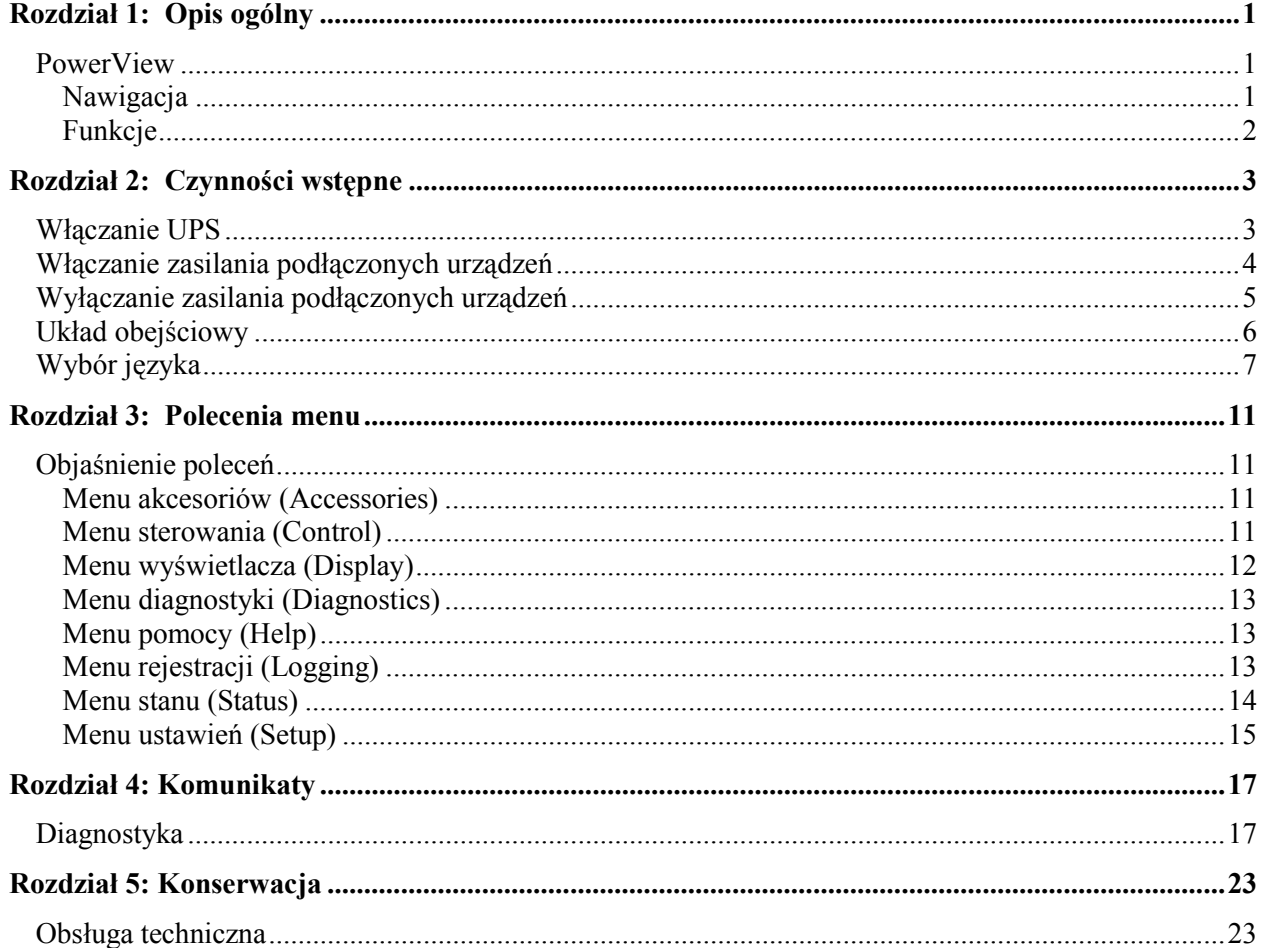

**SPIS TREŚCI** 

### **PowerView**

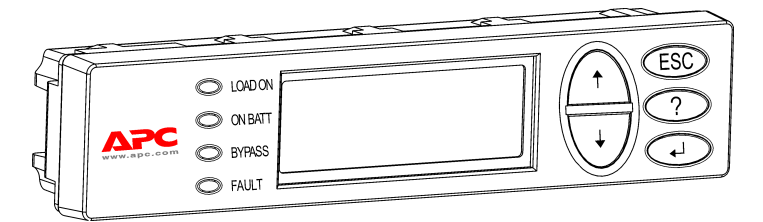

**Rysunek 1: Typowy wyświetlacz PowerView**

Niniejsza instrukcja obsługi opisuje, jak korzystać z UPS z pomocą interfejsu użytkownika PowerView.

PowerView umożliwia sterowanie, konfigurowanie i monitorowanie zasilacza UPS.

#### *Nawigacja*

Funkcje i polecenia udostępnia 8 (osiem) opcji menu wyświetlacza PowerView.

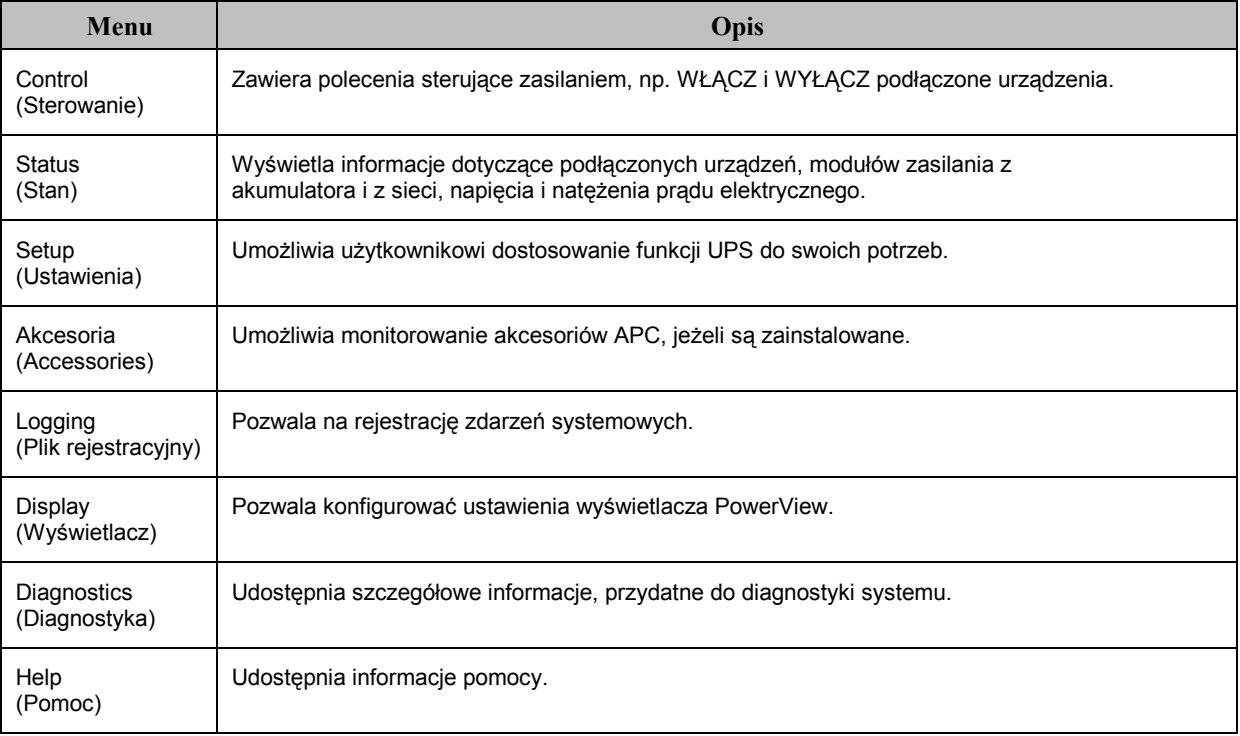

## **ROZDZIAŁ 1: OPIS OGÓLNY**

#### *Funkcje*

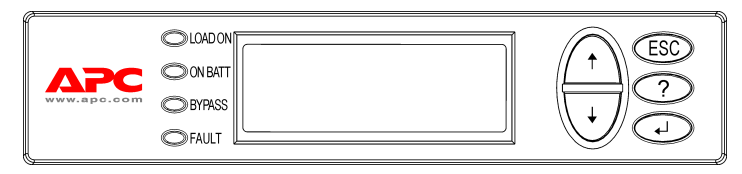

**Rysunek 2: Panel wyświetlacza**

PowerView zawiera wyświetlacz alfanumeryczny, przyciski do nawigacji, wskaźniki stanu i alarm dźwiękowy.

W poniższej tabeli opisane są wskaźniki stanu oraz sposób poruszania się pomiędzy elementami menu PowerView.

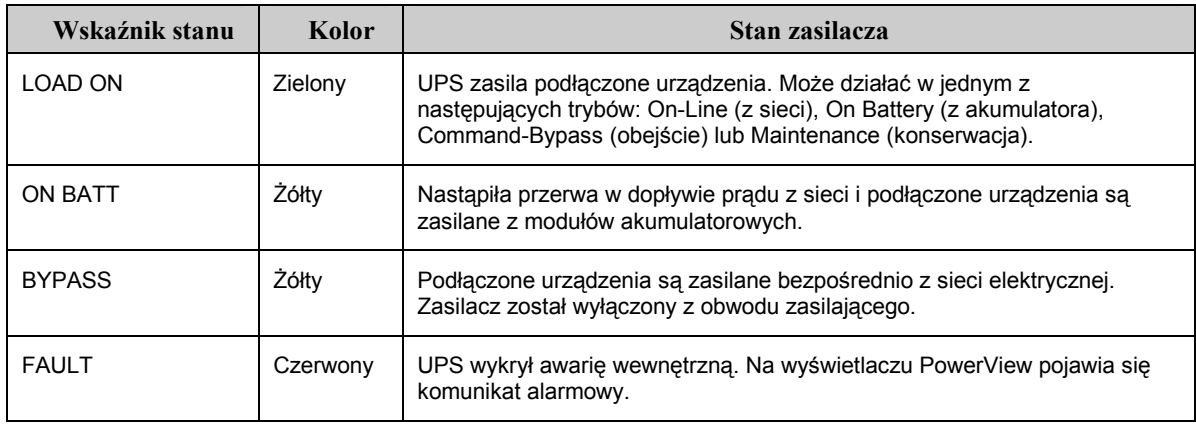

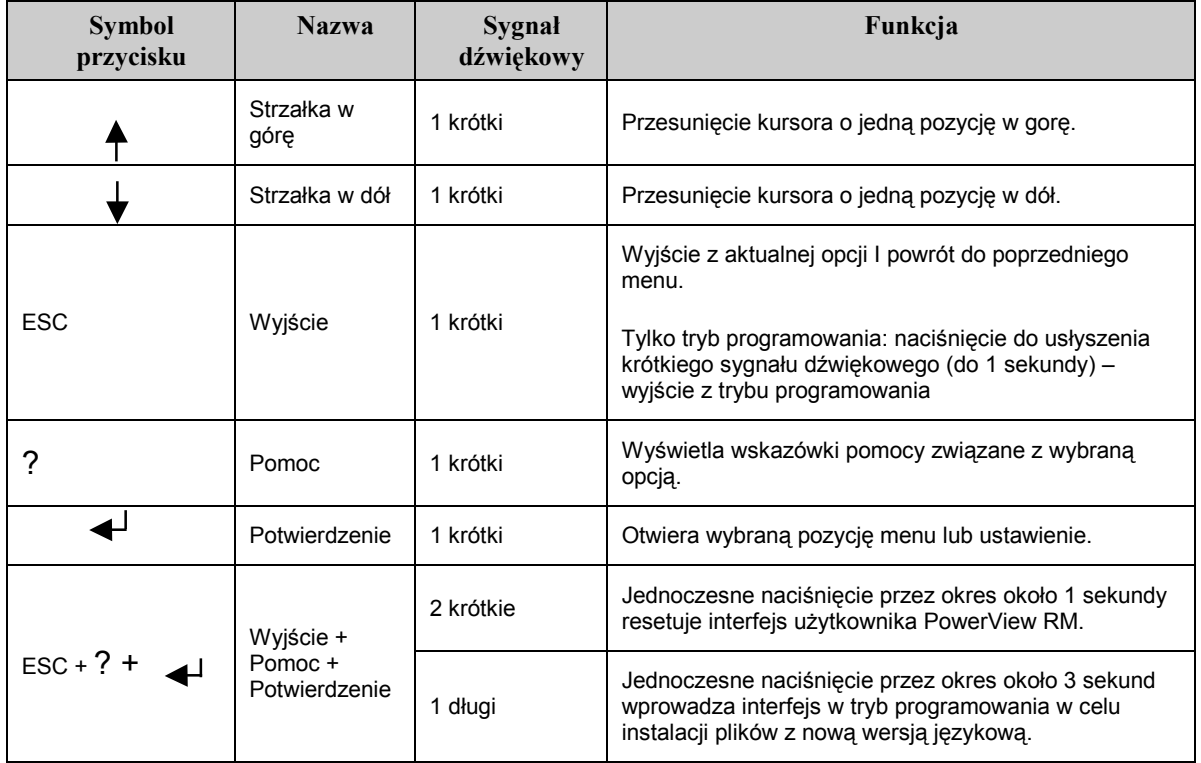

#### **Włączanie UPS**

Aby włączyć UPS, wykonaj poniższe czynności.

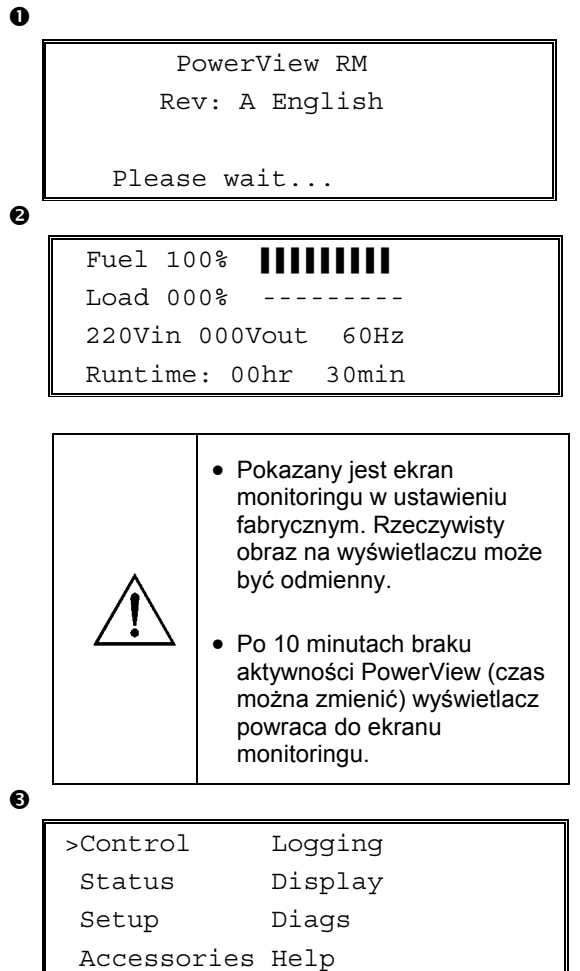

- 1. Upewnij się, że istnieje dopływ prądu z sieci do systemu.
- 2. Sprawdź, czy bezpiecznik obwodu wejściowego UPS jest włączony (pozycja ON).
- 3. Włącz przełącznik główny systemu (pozycja ON). Na wyświetlaczu pojawi się ekran wstępny  $\bullet$ .

Po inicjalizacji pojawia się ekran monitoringu  $\bullet$ , na którym wyświetlone są najważniejsze parametry operacyjne.

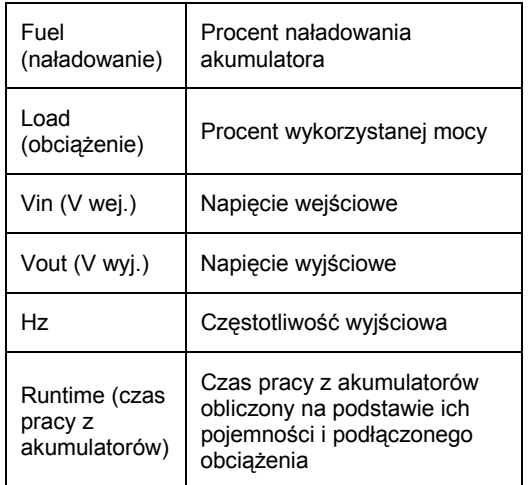

- 4. Naciśnięcie dowolnego przycisku na ekranie monitoringu otwiera menu główne  $\bullet$ , które zawiera osiem opcji ("submenu").
- 5. Aby otworzyć opcję, przesuń strzałkę na daną pozycję i naciśnij przycisk ENTER.

#### **ROZDZIAŁ 2: CZYNNOŚCI WSTĘPNE**

#### **Włączanie zasilania podłączonych urządzeń**

Aby włączyć prąd wyjściowy UPS do podłączonych urządzeń, wykonaj poniższe czynności.

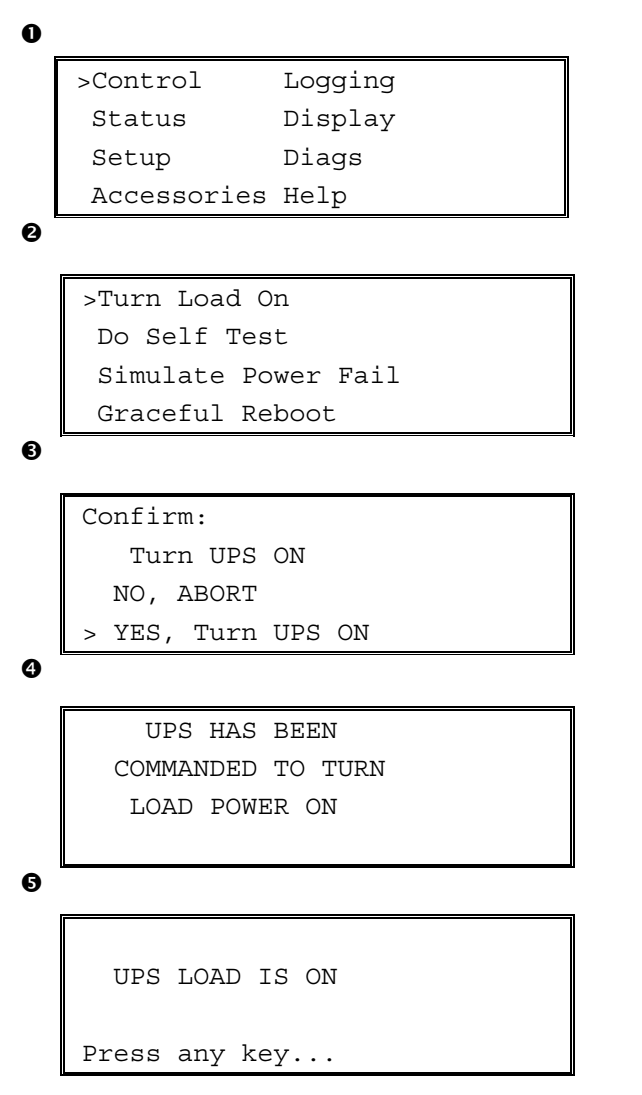

- 1. Naciśnij "ESC", aby wyświetlić menu główne , a następnie wybierz CONTROL (sterowanie).
- 2. Wybierz polecenie TURN LOAD ON  $\bullet$  (włącz podłączone urządzenia).
- 3. Potwierdź wybór, naciskając YES  $\bullet$  (tak).
- 4. Usłyszysz dźwięk przekaźnika, a następnie zobaczysz komunikat <sup>o</sup>.
- 5. Po około 30 sekundach zobaczysz komunikat  $\bullet$  i zapali się zielona kontrolka LOAD ON (podłączone urządzenia włączone).

Napięcie wyjściowe jest teraz włączone, zabezpieczając całkowicie podłączone urządzenia.

### **Wyłączanie zasilania podłączonych urządzeń**

Aby wyłączyć napięcie wyjściowe UPS-a i wyłączyć podłączone urządzenia, wykonaj poniższe czynności.

```
\mathbf 0\boldsymbol{e}\mathbf{\Theta}\ddot{\mathbf{O}}\ddot{\mathbf{e}}>Control Logging
     Status Display
     Setup Diags
     Accessories Help
    >Turn Load Off
     Do Self Test
     Simulate Power Fail
     Graceful Reboot
    Confirm:
        Turn UPS OFF
      NO, ABORT
    > YES, Turn UPS OFF
         UPS HAS BEEN
     COMMANDED TO TURN
        LOAD POWER OFF
      UPS LOAD IS OFF
    Press any key...
```
- 1. Naciśnij ESC, aby wyświetlić menu główne  $\bullet$ , a następnie wybierz CONTROL (sterowanie).
- 2. Wybierz polecenie TURN LOAD OFF <sup>O</sup> (wyłącz podłączone urządzenia).
- 3. Potwierdź wybór, naciskając YES  $\bullet$  (tak).
- 4. Usłyszysz dźwięk przekaźnika, a następnie zobaczysz komunikat <sup>o</sup>.
- 5. Po około 30 sekundach zobaczysz komunikat  $\bullet$  i zgaśnie zielona kontrolka LOAD ON (podłączone urządzenia włączone). Napięcie wyjściowe jest teraz wyłączone.
- 6. Aby całkowicie wyłączyć UPS, przestaw przełącznik główny w położenie OFF (wyłączony) i otwórz bezpiecznik obwodu wejściowego.

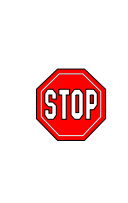

Nie instaluj modułów akumulatorowych, dopóki nie jesteś gotów, aby włączyć zasilanie do UPS. Przedwcześnie zainstalowane moduły akumulatorowe mogą ulec trwałemu uszkodzeniu.

## **Układ obejściowy**

Oprócz obejścia automatycznego, UPS jest także wyposażony w przełącznik obejścia konserwacyjnego. Ustawienie tego przełącznika w tryb obejścia podłącza zasilane urządzenia do sieci nawet gdy UPS jest wyłączony.

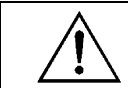

Podczas korzystania z obejścia konserwacyjnego bezpiecznik obwodu wejściowego musi być włączony. W przeciwnym razie wyświetlacz ciekłokrystaliczny nie będzie zasilany.

Aby podłączyć zasilane urządzenia bezpośrednio do sieci poprzez obejście automatyczne, wykonaj poniższe czynności.

```
\mathbf 0>Control Logging
   Status Display
   Setup Diags
   Accessories Help
```
 $\ddot{\mathbf{e}}$ 

```
>Turn Load Off
 Do Self Test
 Simulate Power Fail
 Graceful Reboot \blacklozenge
```

```
Graceful Turn Off
Start Runtime Cal
>UPS into Bypass
```
❺

Confirm: UPS into Bypass NO, ABORT >YES,UPS into Bypass

 $\ddot{\mathbf{Q}}$ 

```
UPS IS BYPASSED
```
Press any key...

- 1. Naciśnij "ESC", aby wyświetlić menu główne , a następnie wybierz CONTROL (sterowanie).
- 2. Wybierz polecenie UPS INTO BYPASS @ (UPS w trybie obejścia).
- 3. Potwierdź wybór, naciskając YES  $\bullet$  (tak).
- 4. Zobaczysz komunikat <sup>O</sup>. Ponadto, zaświecona będzie zielona kontrolka LOAD ON (podłączone urządzenia włączone) i żÛłta BYPASS (obejście).

## **WybÛr języka**

Standardowym językiem interfesju użytkownika jest język angielski. Wersje językową można zmienić załadowując do interfejsu PowerView nowe oprogramowanie sprzętowe. Na załączonym dysku kompaktowym znajdują się pliki z oprogramowaniem wersji francuskiej, niemieckiej, włoskiej i hiszpańskiej. Dokumentację produktów w różnych wersjach językowych i pliki oprogramowania sprzętowego można znaleźć w witrynie internetowej APC: http://www.apc.com.

Aby zmienić wersje językową interfejsu, należy wykonać poniższe czynności.

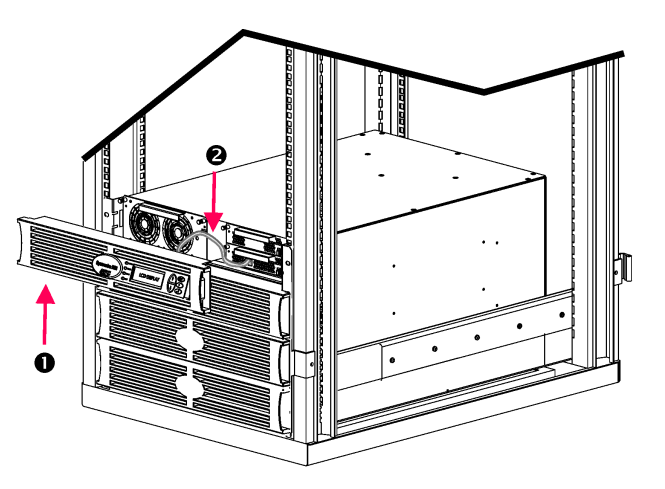

**Rysunek 3: Sterownik podłączony do Symmetra RM 2-6 kVA** 

- 1. Zdejmij ramkę wyświetlacza PowerView z przodu UPS.
- 2. Odłącz kabel UPS @ od gniazda RJ-45 w PowerView.

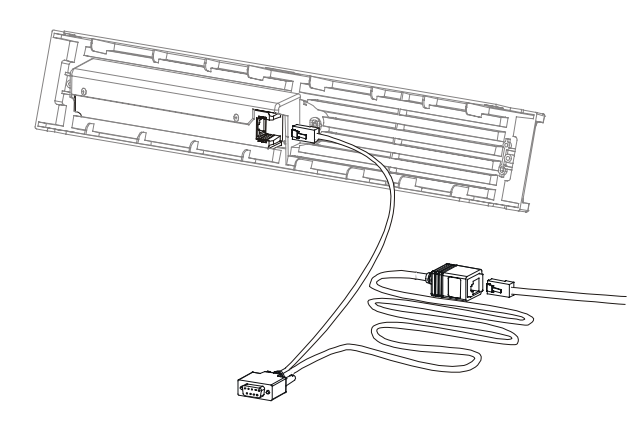

**Rysunek 4: Typowy kabel do programowania** 

- 3. Podłącz kabel komunikacyjny (w wyposażeniu standardowym, nr katalogowy 940-0082) pomiędzy PowerView a kabel UPS.
	- Włóż wtyk RJ-45 do gniazda z tyłu interfejsu PowerView.
	- Podłącz wtyk obejmujący DB-9 kabla do programowania do portu szeregowego komputera.

Komputer używany do zmiany wersji językowej musi mieć dostęp do plików na płycie CD dostarczonej wraz z UPSem lub do witryny internetowej APC (http://www.apc.com).

- Połącz kabel UPS do wtyku obejmującego RJ-45 na kablu do programowania.
- 4. Wybierz plik językowy, który ma być załadowany do UPS.

Wszystkie obcojęzyczne pliki programowe znajdują się na CD w osobnych folderach (français, español, itd.) z rozszerzeniem **.bin**. Pliki programowe dla dodatkowych języków i aktualizacje kodu mogą być dostępne w witrynie internetowej APC.

- 5. Wprowadź PowerView w tryb programowania, naciskając jednocześnie trzy przyciski po prawej stronie (ESCAPE, HELP i ENTER) przez około trzy sekundy, aż PowerView wyda długi sygnał dźwiękowy.
	- Na wyświetlaczu pojawi się ekran trybu programowania.
	- Aby opuścić ekran programowania bez przesłania pliku (czynność 6), naciśnij przycisk ESC do usłyszenia sygnału (przez około 1 sekundę).

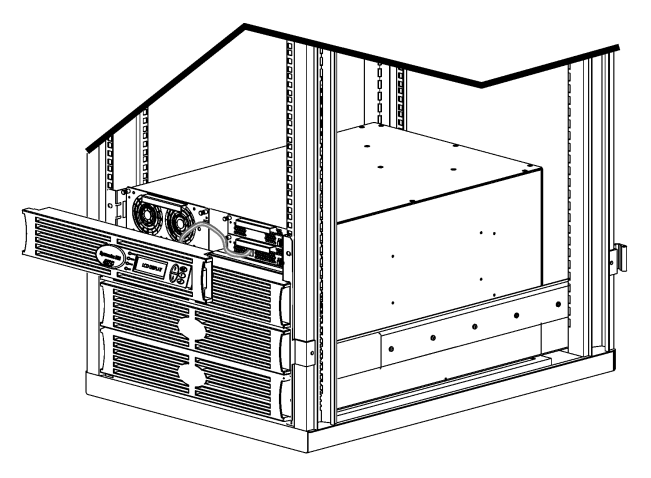

**Rysunek 5: Sterownik podłączony do Symmetra RM 2-6 kVA** 

- 6. Uruchom na komputerze program HyperTerminal lub inny program komunikacyjny (emulacji terminala).
	- Ustaw parametry łączności na 8 bitów, brak parzystości, brak kontroli przepływu, 1 bit stopu, 19 200 b/s.
	- Po uzyskaniu połączenia, stosując protokół Xmodem, załaduj plik językowy z CD lub z odpowiedniego foldera do interfejsu PowerView.
	- Po zakończeniu transferu PowerView zresetuje się i wyświetli ekran wstępny w nowym języku.
- 7. Jeżeli transfer plików nie uda się, PowerView zresetuje się. Powtórz transfer pliku, powtarzając czynności 4 i 5.
- 8. Zakończ sesję komunikacyjną.
	- Rozłącz kabel do programowania i połącz ponownie kabel zasilacza UPS z PowerView.
- 9. Ustaw występy po bokach ramki wyświetlacza PowerView naprzeciw wycięć z przodu obudowy UPS i delikatnie wciśnij ją na miejsce.

## ROZDZIAŁ 2: CZYNNOŚCI WSTĘPNE

## **Objaśnienie poleceń**

Poniżej znajduje się szczegółowy opis wszystkich poleceń. Polecenia są uporządkowane zgodnie z hierarchią menu PowerView.

#### **Menu akcesoriów (Accessories)**

Menu Accessories (Akcesoria) pozwala monitorować zainstalowane akcesoria APC. Aby móc nadzorować akcesoria wewnętrzne, PowerView musi być podłączony do gniazda komputerowego z tyłu obudowy UPS.

#### *Menu sterowania (Control)*

Menu Control (Sterowania) i jego opcje służą do kontrolowania przepływów prądu do i z UPS.

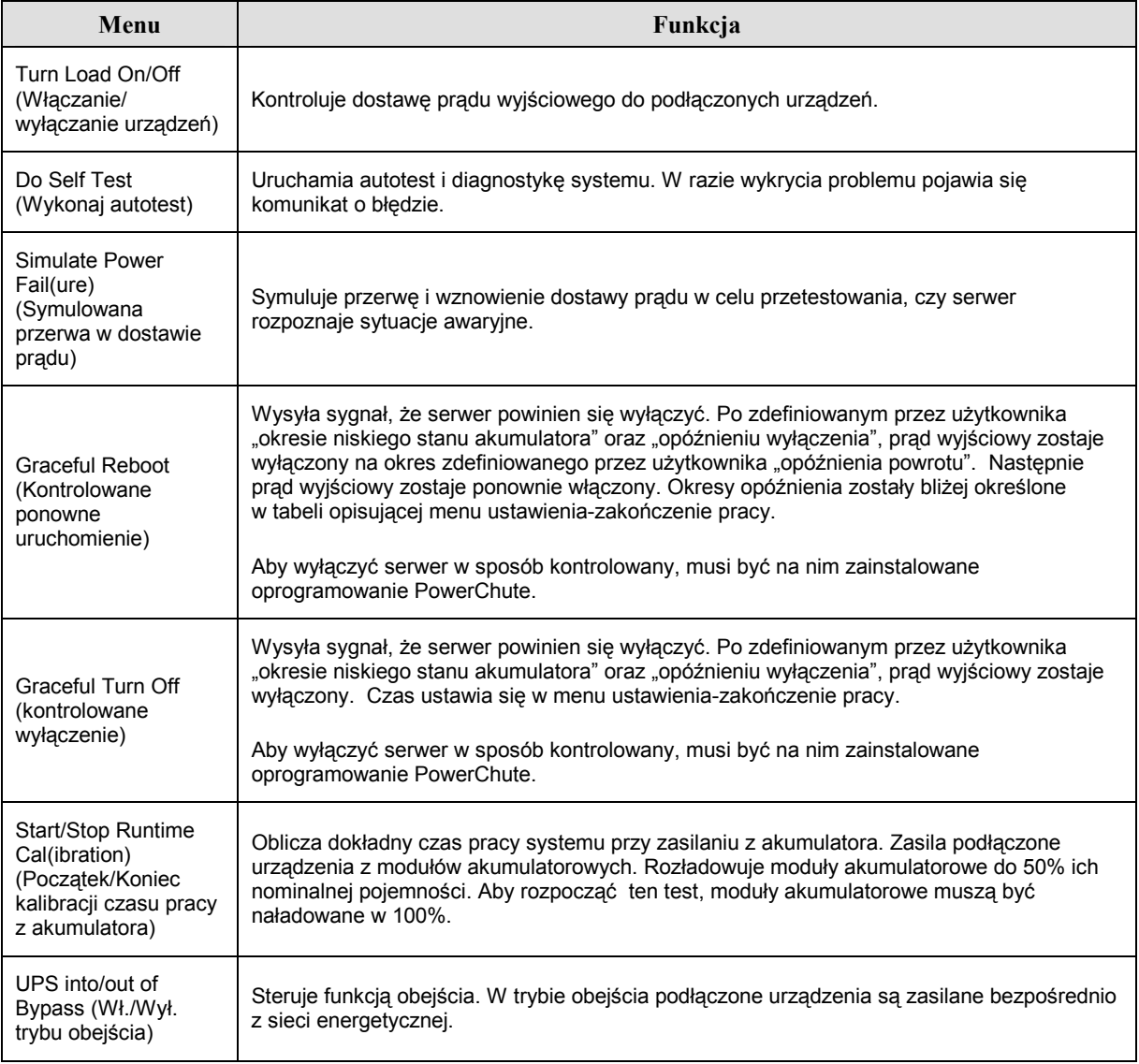

## **ROZDZIAŁ 3: POLECENIA MENU**

#### *Menu wyświetlacza (Display)*

Menu wyświetlacza pozwala przystosować funkcje wyświetlacza PowerView RM do indywidualnych potrzeb.

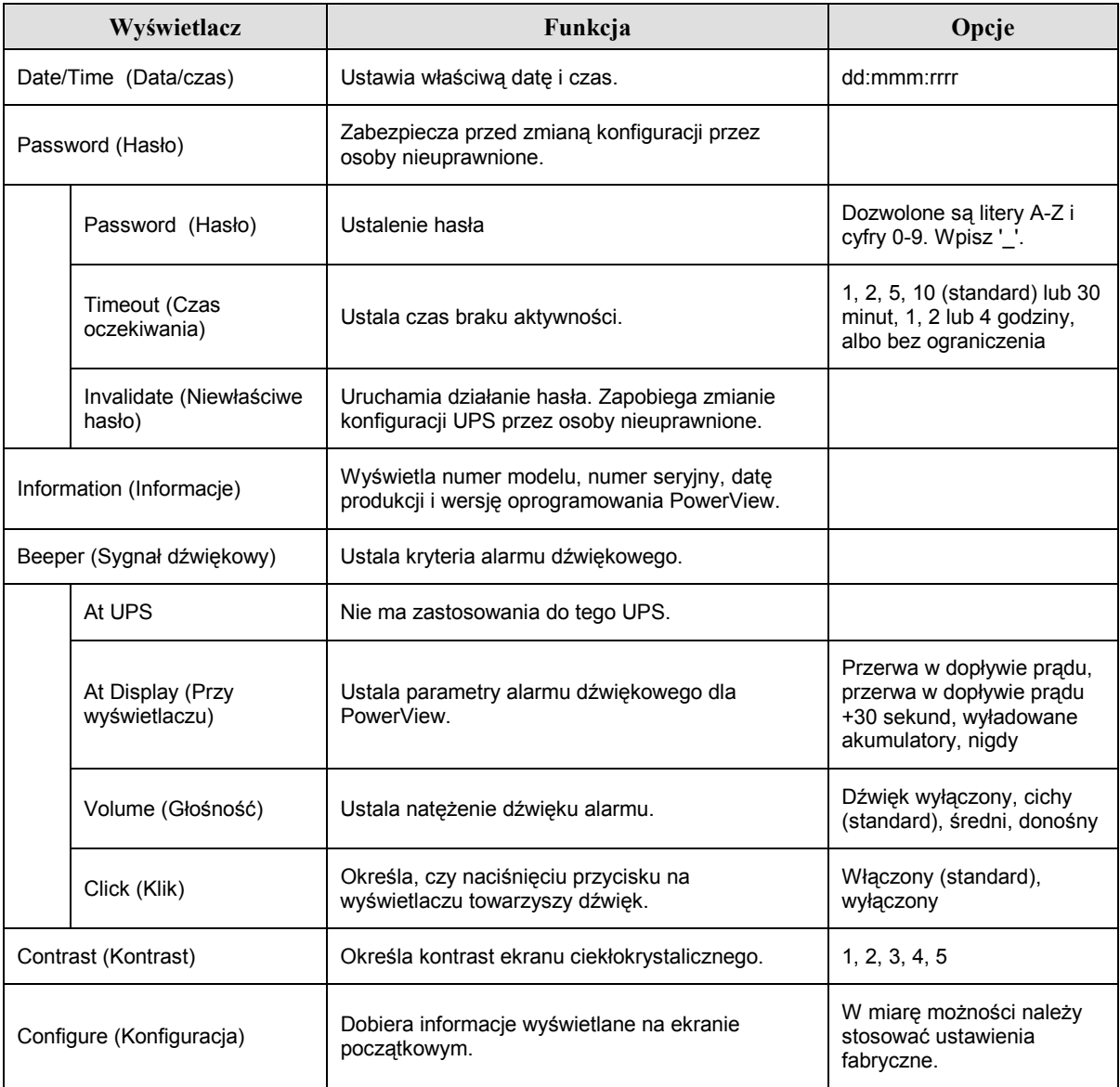

#### *Menu diagnostyki (Diagnostics)*

Menu diagnostyki wyświetla informacje przydatne w razie awarii.

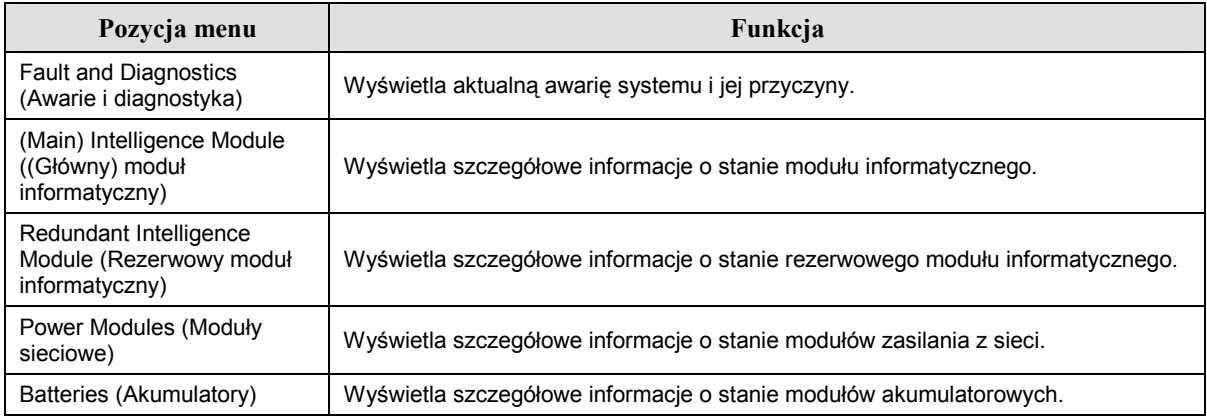

#### *Menu pomocy (Help)*

Aby uzyskać dostęp do kontekstowej pomocy ekranowej PowerView, naciśnij jednocześnie przyciski SCROLL UP (W górę) i SCROLL DOWN (Na dół).

#### *Menu rejestracji (Logging)*

Menu rejestracji pozwala przystosować do własnych potrzeb plik rejestracyjny zasilacza UPS.

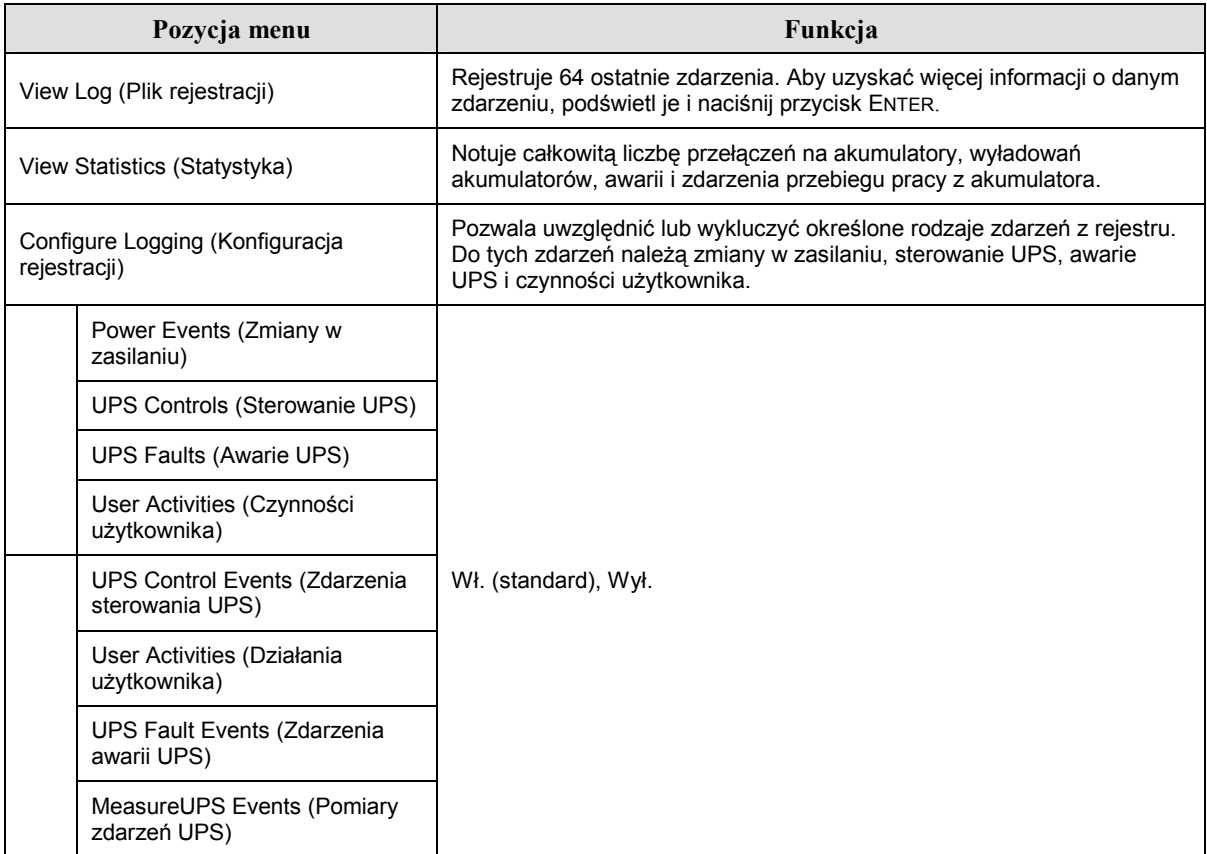

### **ROZDZIAŁ 3: POLECENIA MENU**

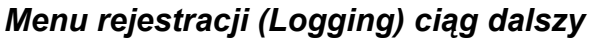

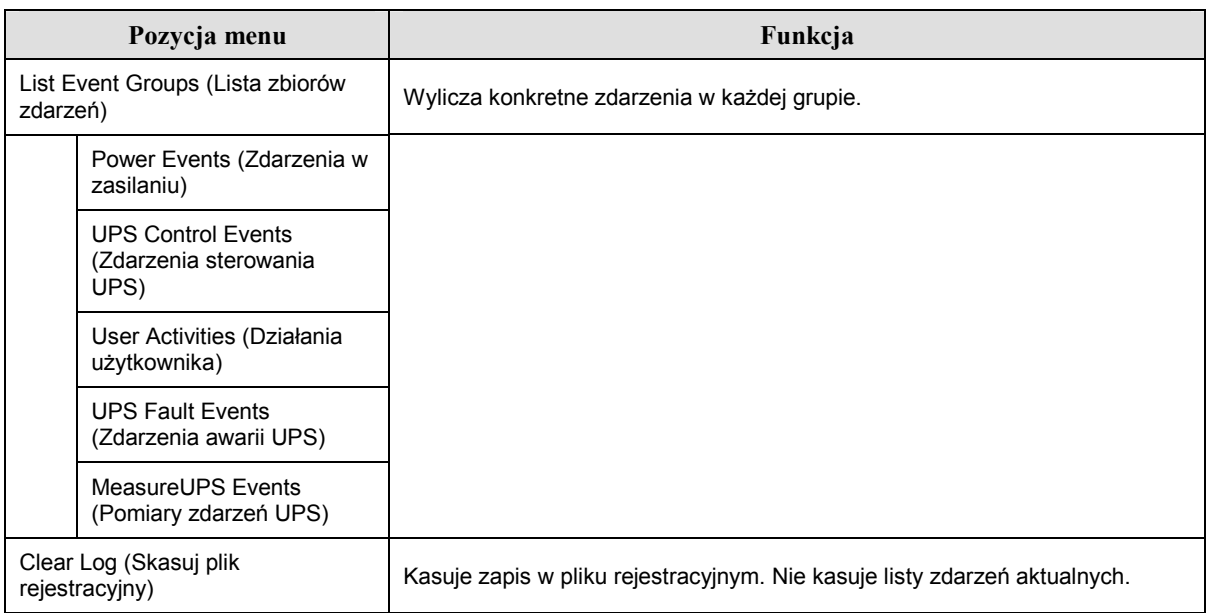

#### *Menu stanu (Status)*

Menu stanu wyświetla informacje dotyczące obciążenia, modułów zasilania z sieci i z akumulatora, napięcia i natężenia prądu elektrycznego.

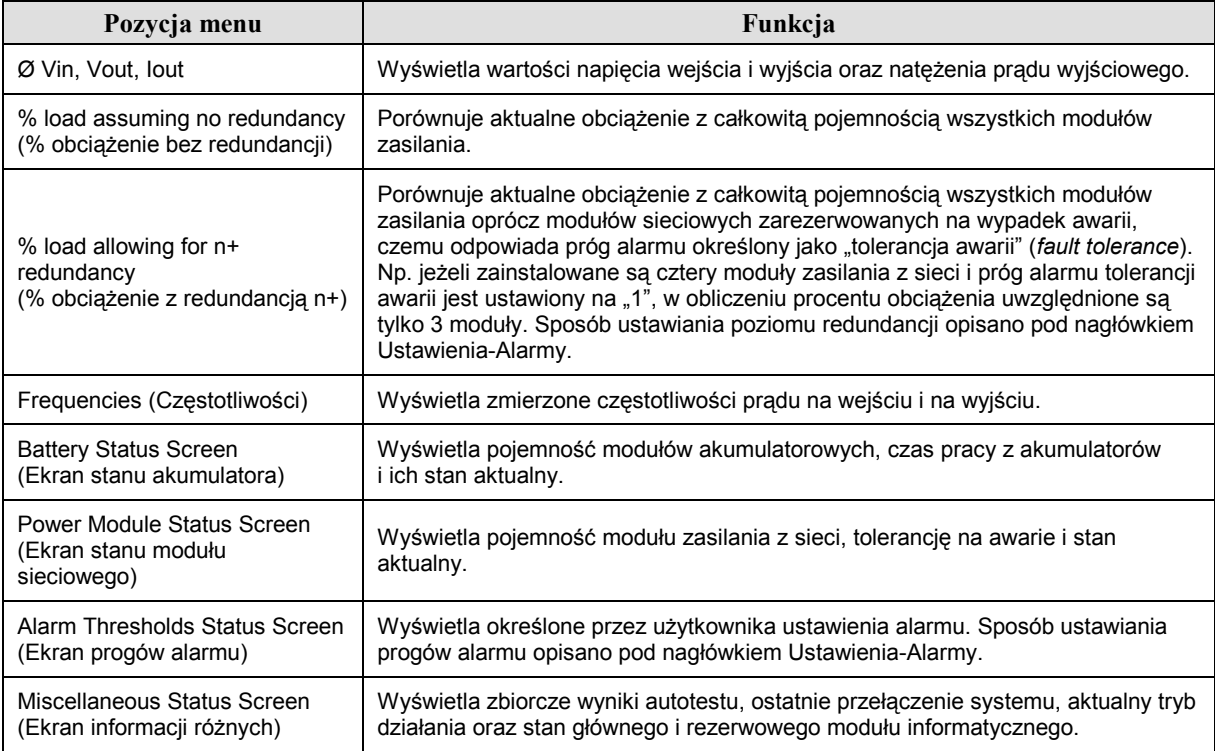

#### *Menu ustawień (Setup)*

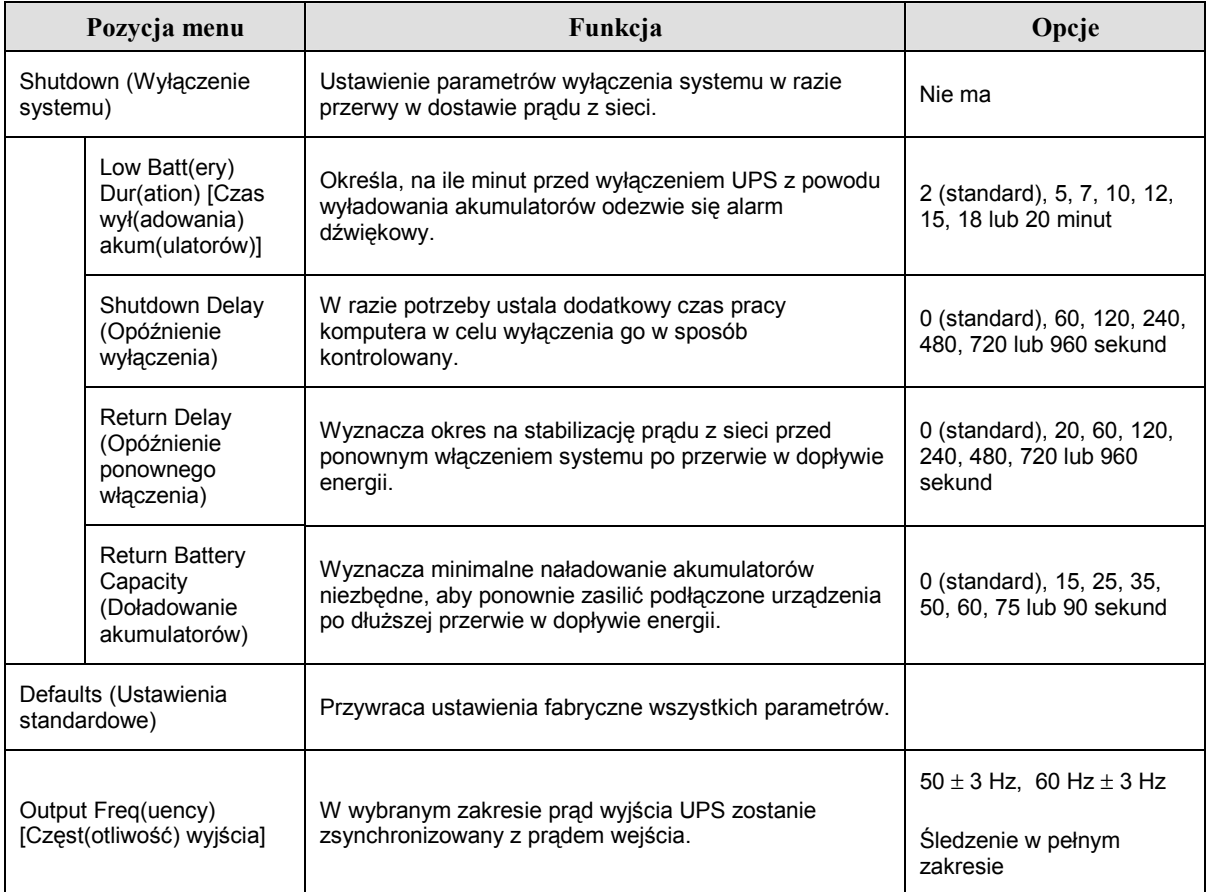

Menu ustawień pozwala dostosować funkcje UPS do indywidualnych potrzeb.

## **ROZDZIAŁ 3: POLECENIA MENU**

## *Menu ustawień (Setup) ciąg dalszy*

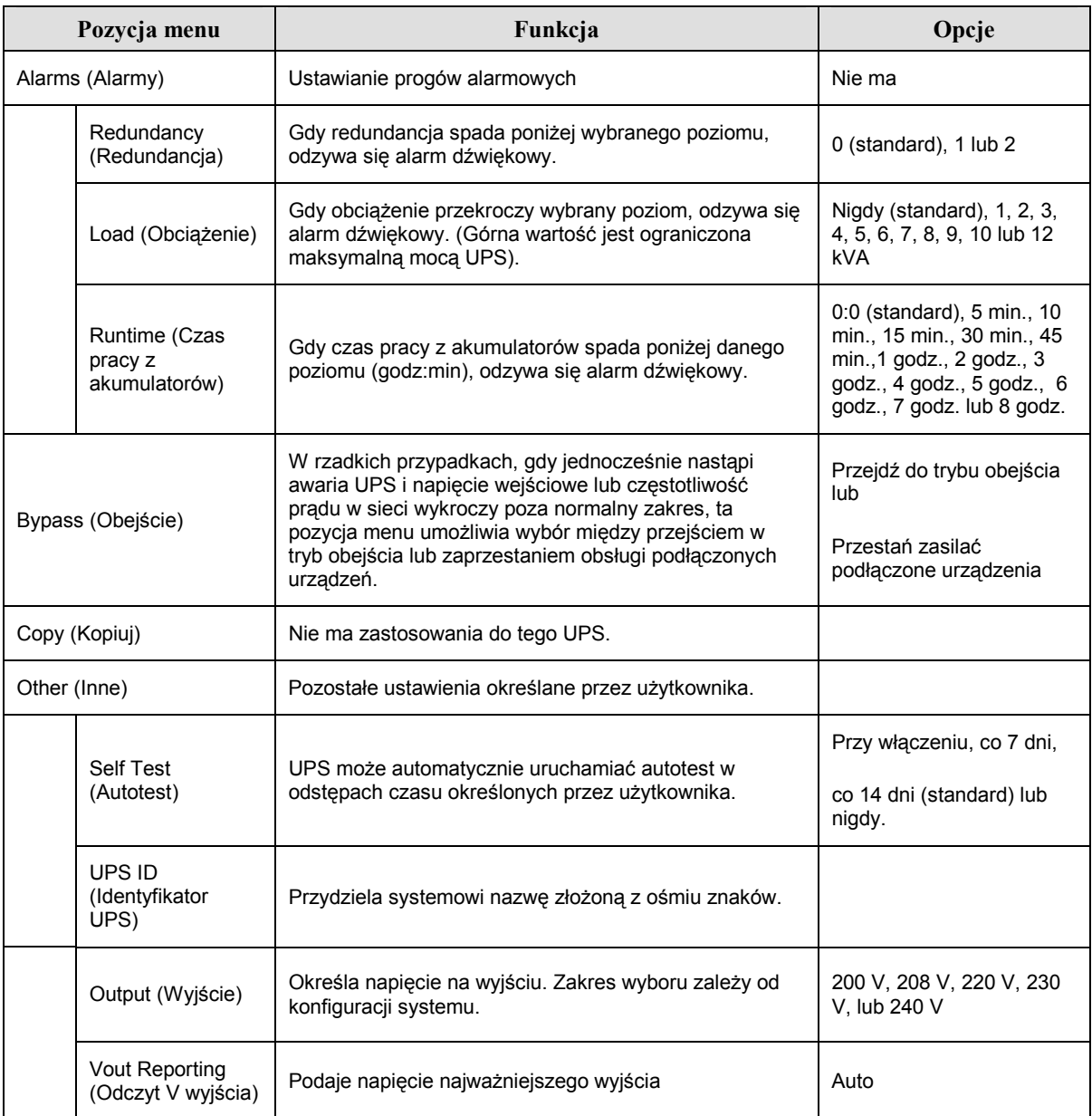

## **Diagnostyka**

Na wyświetlaczu PowerView ukazują się rozmaite komunikaty, w tym dotyczące stanów alarmowych i zmian konfiguracji systemu. W tym rozdziale znajduje się lista wszystkich komunikatów ekranowych PowerView, ich znaczenia i odpowiednie działania naprawcze.

Z poważniejszymi problemami związanymi z zasilaczem należy się zwracać do personelu obsługi technicznej APC. Odwiedź witrynę APC http://www.apc.com/support, aby znaleźć najbliższą placówkę.

Jednocześnie może się pojawić więcej niż jeden komunikat. Należy wówczas przeczytać je wszystkie, aby lepiej zrozumieć stan systemu.

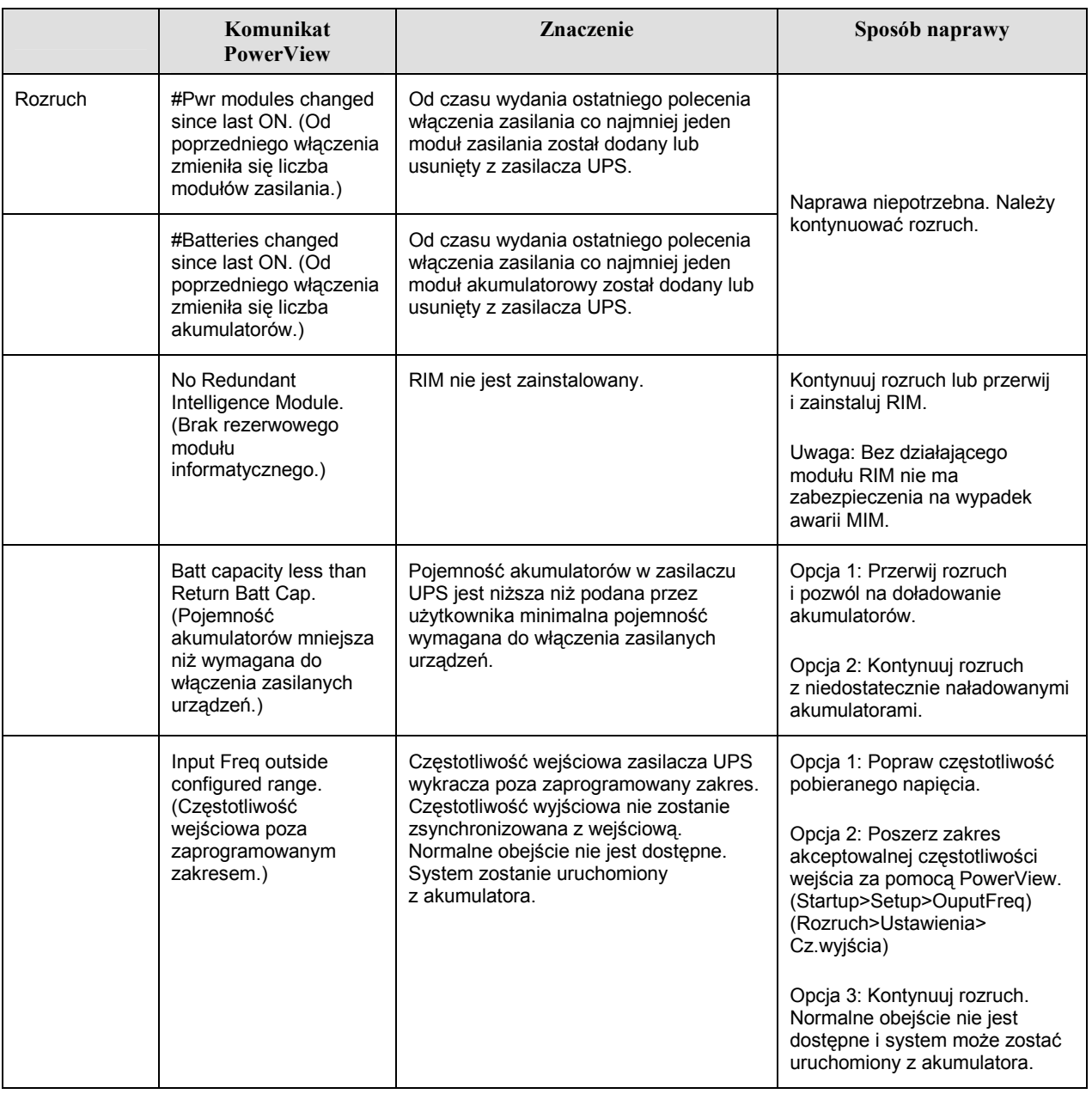

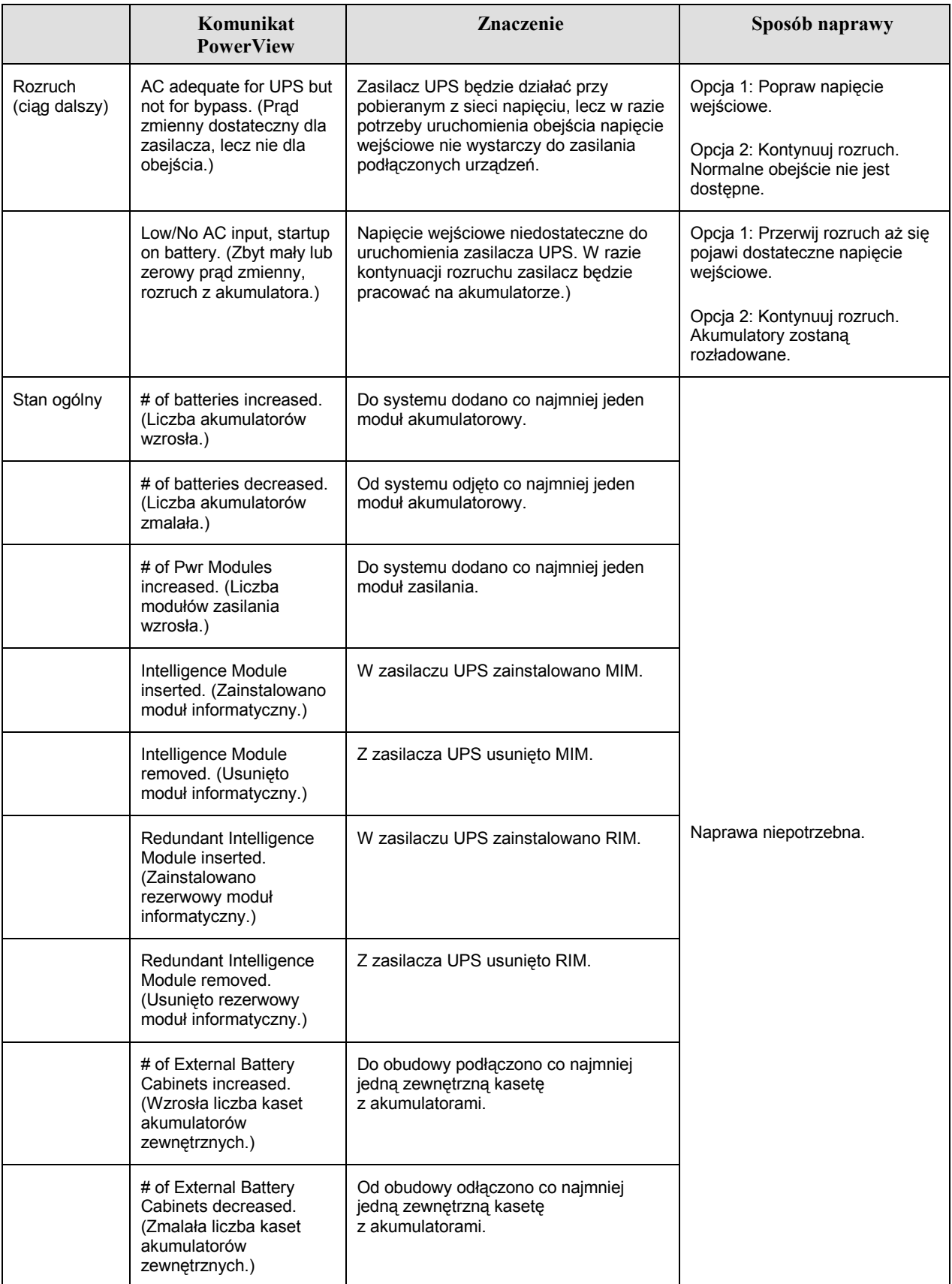

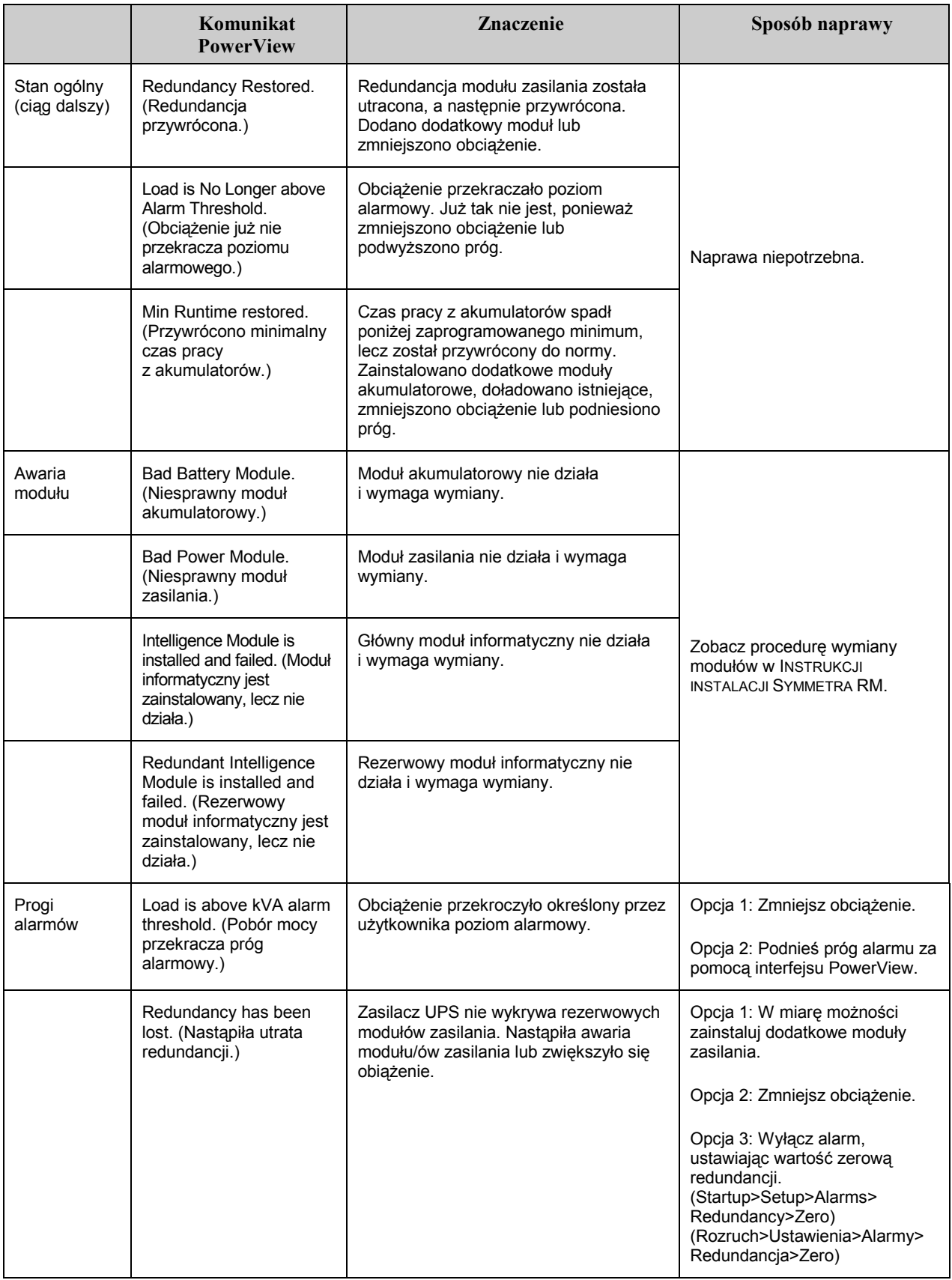

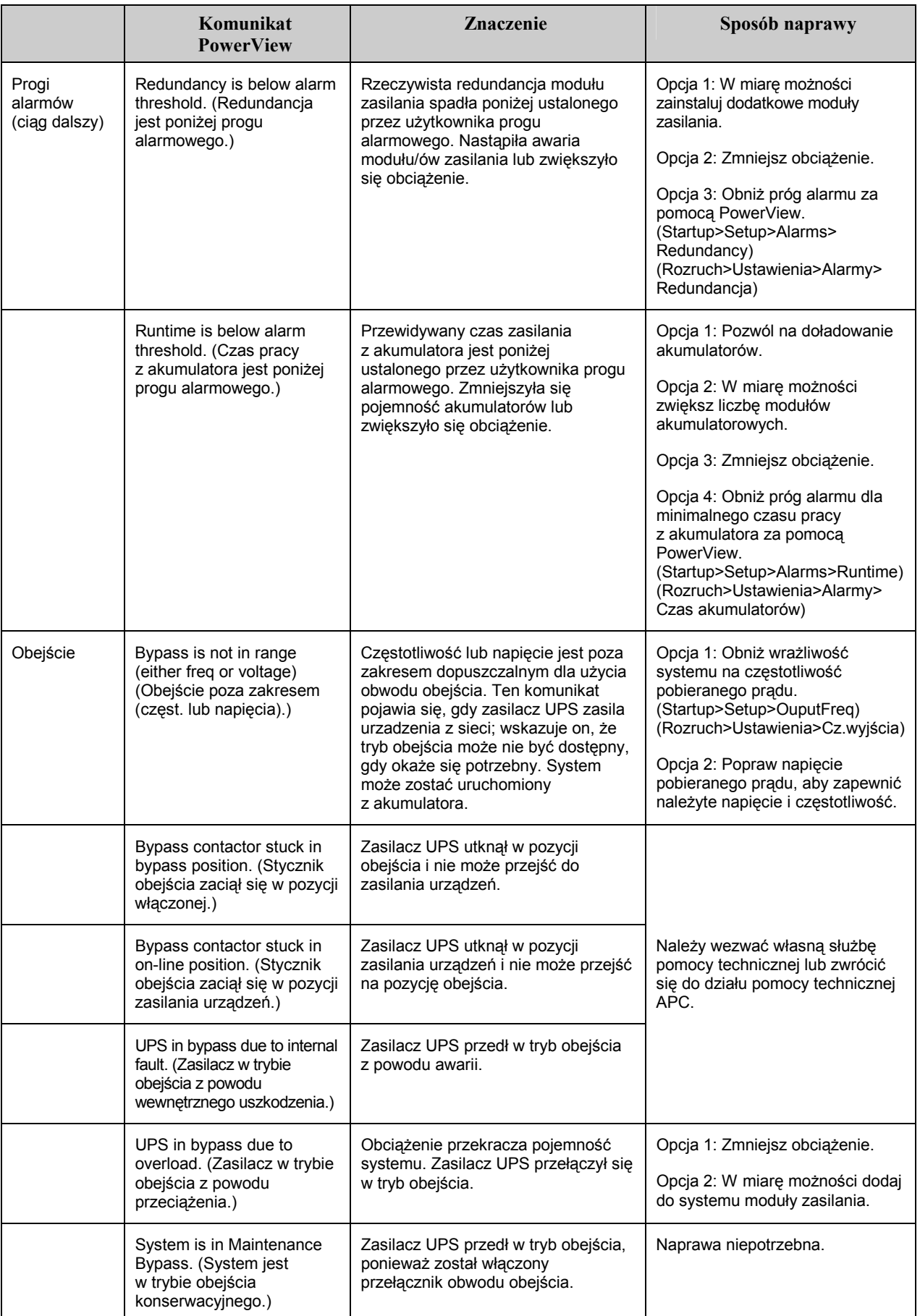

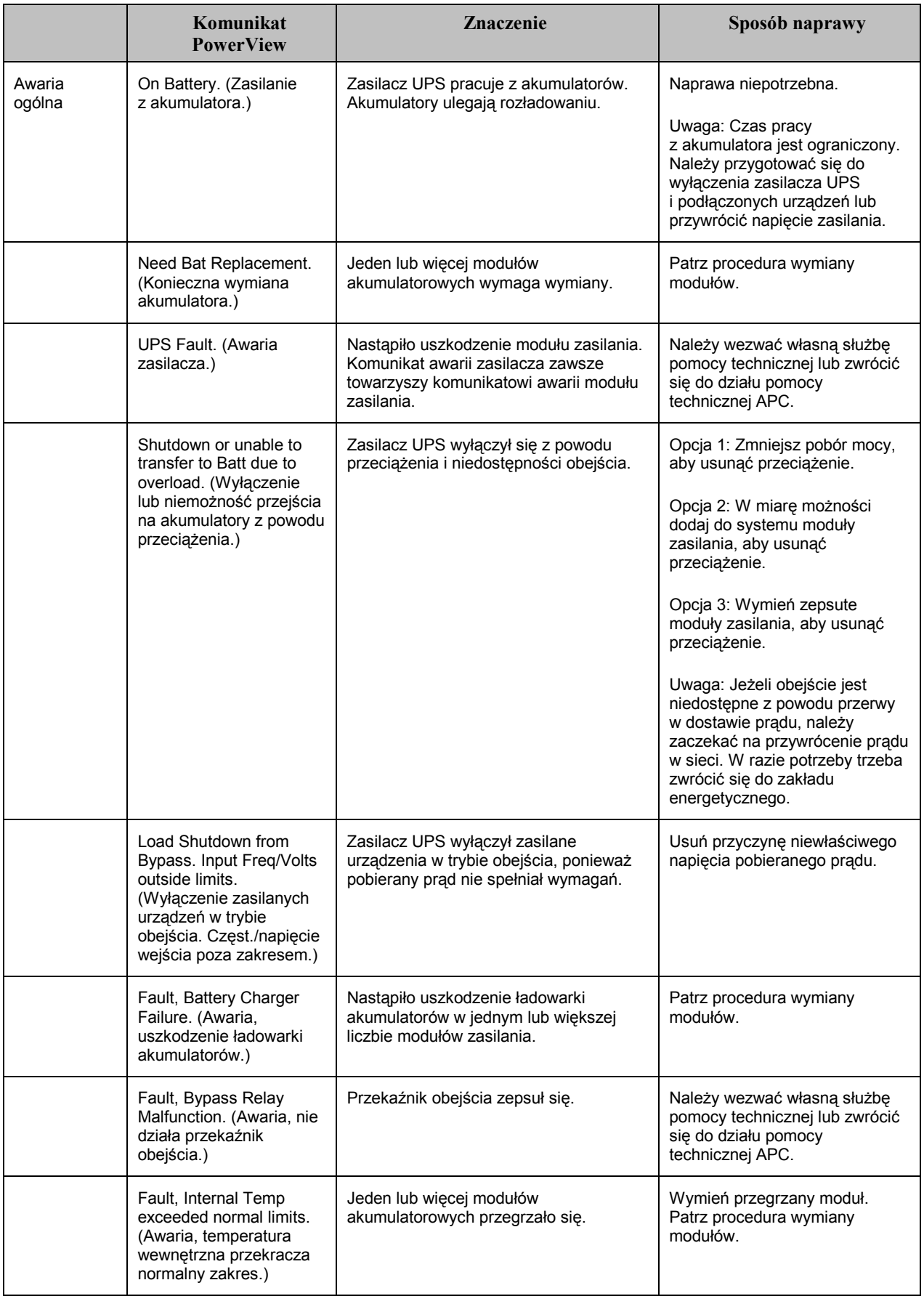

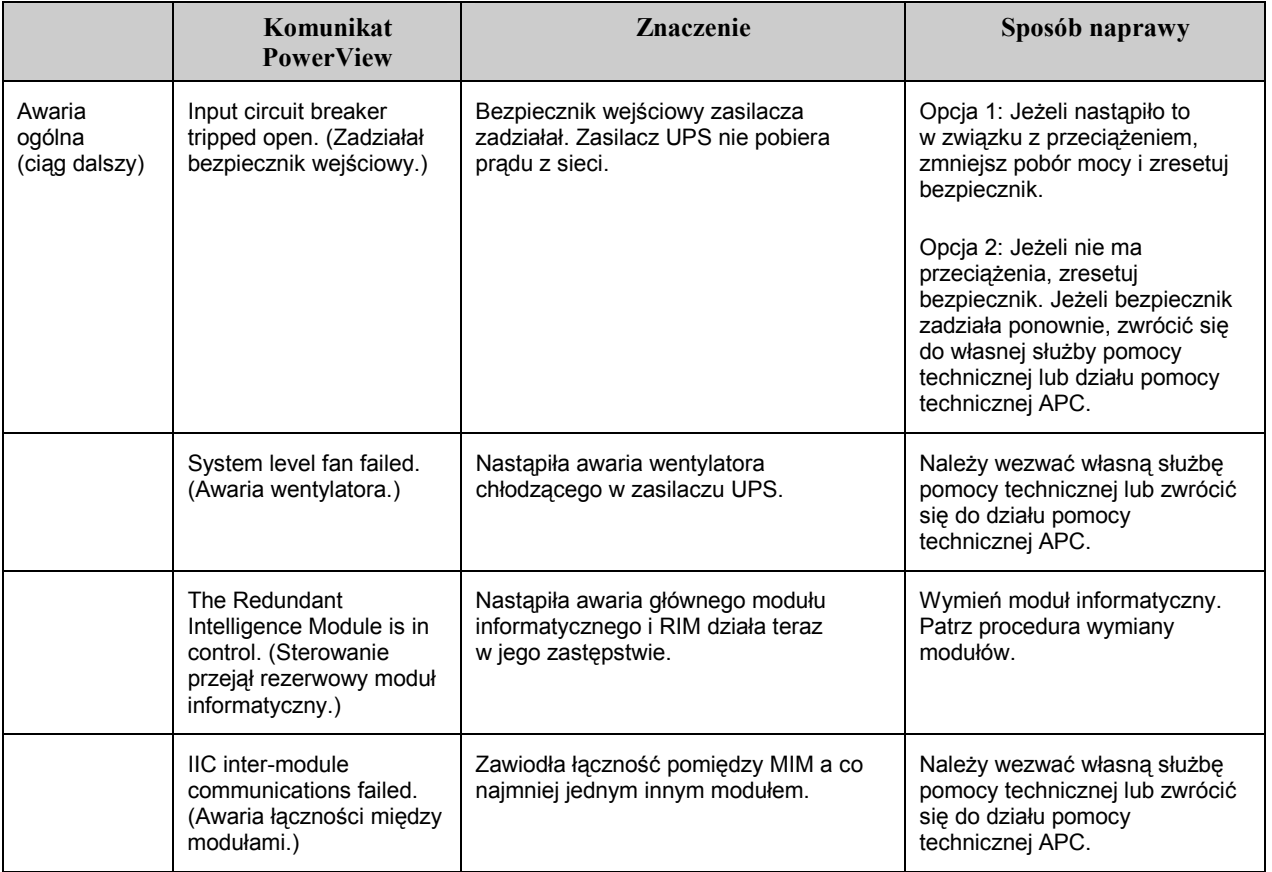

#### **Obsługa techniczna**

Jeśli UPS wymaga naprawy, nie należy zwracać go do sprzedawcy! Wykonaj następujące czynności:

- 1. Zapoznaj się z problemami omÛwionymi w rozdziale *Komunikaty*, aby wyeliminować typowe problemy.
- 2. Sprawdź, czy zadziałał któryś bezpiecznik. Jest to najczęściej występujący problem z UPS!
- 3. Jeśli problem nie został usunięty, należy skontaktować się z działem obsługi klientów lub odwiedzić witrynę firmy APC http://www.apc.com/support.
	- Zanotuj numer modelu UPS, numer seryjny i datę zakupu. Pracownik obsługi technicznej poprosi o opisanie problemu i być może spróbuje go rozwiązać przez telefon. Jeśli okaże się to niemożliwe, zostanie wydany numer upoważnienia do zwrotu urządzenia (RMA = *Return Material Authorization*).
	- Jeśli UPS jest w na gwarancji, naprawa jest bezpłatna. Jeśli nie, klient zostanie obciążony kosztami naprawy.
- 4. Zapakuj UPS w oryginalne opakowanie. Jeśli nie jest ono dostępne, należy zapytać pracownika działu obsługi klientów, jak uzyskać nowe. Informacje o numerach telefonów pomocy technicznej można znaleźć w witrynie http://www.apc.com/support.
- 5. UPS należy tak zapakować, aby uniknąć uszkodzeń w czasie transportu. Nie należy stosować wypełnienia z kulek polistyrenowych. Uszkodzenia powstałe w czasie transportu nie są objęte gwarancją.
- 6. Numer RMA należy umieścić na zewnątrz opakowania.

## ROZDZIAŁ 5: KONSERWACJA